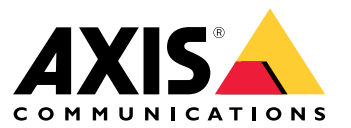

Benutzerhandbuch

## Inhalt

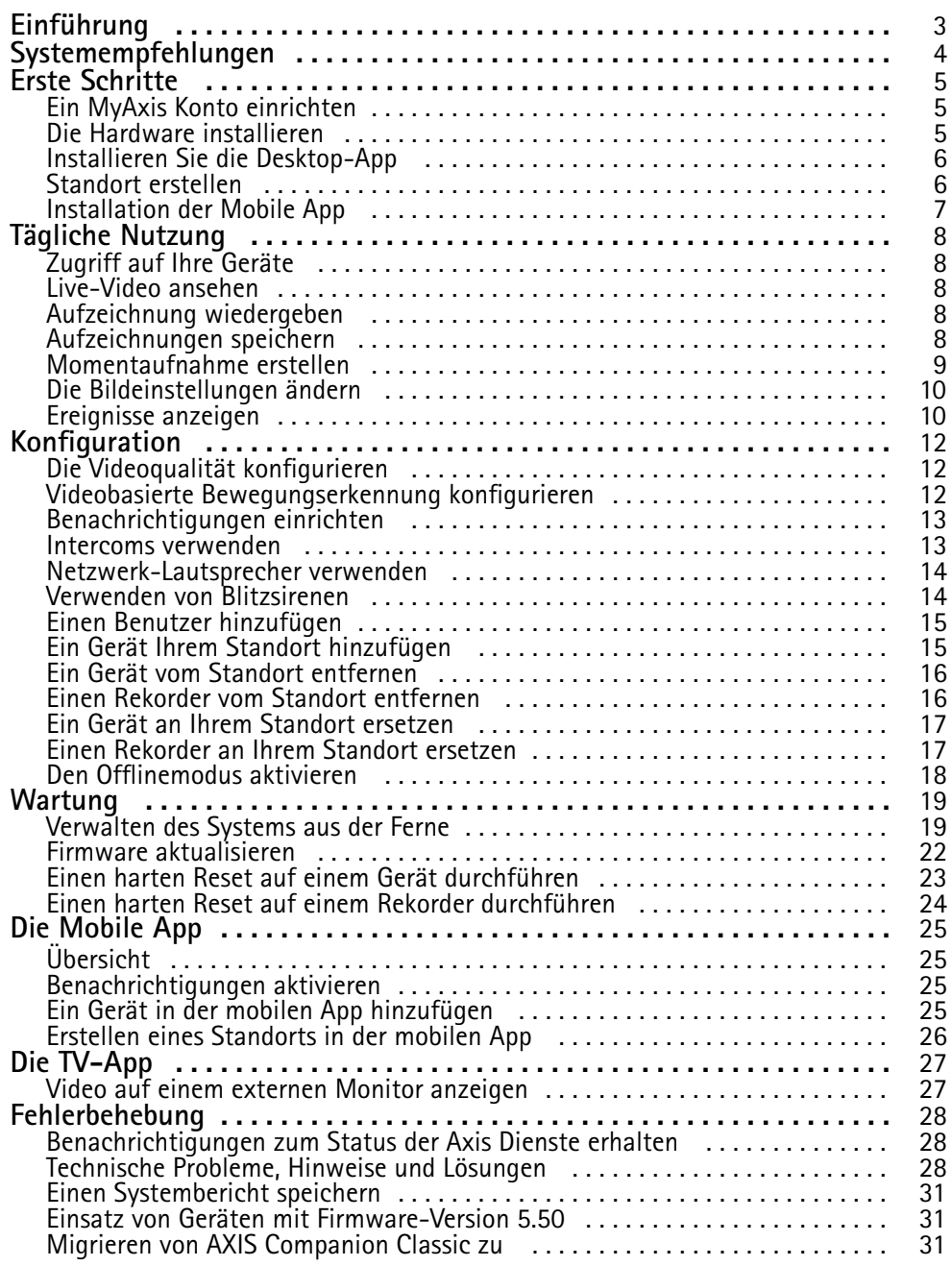

## <span id="page-2-0"></span>Einführung

# Einführung

Dieses Handbuch beschreibt die Verwendung von Version 4.0 und höher.

Verwenden Sie aktuell AXIS Companion Classic?

• Informationen zum Aktualisieren auf die aktuelle Version finden Sie unter *Migrieren von AXIS [Companion](#page-30-0) Classic zu auf [Seite](#page-30-0) [31](#page-30-0)*.

## <span id="page-3-0"></span>Systemempfehlungen

## Systemempfehlungen

- Betriebssystem: Windows 10 64-Bit
- CPU: Intel Core i5
- RAM: 4 GB
- Grafikkarte: 256 MB Onboard-Videospeicher
- Grafikkartentreiber: Stets die neueste Version verwenden.
- Netzwerk: 100 MBit/s
- Für das Setup und Verwalten des Systems ist ein Internetzugang erforderlich (Live-Video und Videoaufzeichnungen offline verfügbar).
- Unterbrechungsfreie Stromversorgung (USV)
- Mobilgeräte: iOS 15 oder Android 8.1

Bei Geräten mit Firmware-Version 5.50 siehe *Einsatz von Geräten mit [Firmware-Version](#page-30-0) 5.50 auf Seite [31](#page-30-0)*.

## <span id="page-4-0"></span>Erste Schritte

## Erste Schritte

#### Hinweis

Für das Einrichten und Verwalten des Systems ist ein Internetzugang erforderlich.

- 1. *Ein MyAxis Konto einrichten auf Seite 5*
- 2. *Die Hardware installieren auf Seite 5*
- 3. *Installieren Sie die [Desktop-App](#page-5-0) auf Seite [6](#page-5-0)*
- 4. *[Standort](#page-5-0) erstellen auf Seite [6](#page-5-0)*
- 5. *[Installation](#page-6-0) der Mobile App auf Seite [7](#page-6-0)*

Nach Abschluss der Installation:

- Alle Axis Geräte im System verfügen über die aktuelle Firmware.
- Alle Geräte haben ein Kennwort.
- Die Aufzeichnung mit den Standardeinstellungen ist aktiv.
- Sie können den Fernzugriff verwenden.

### **Ein MyAxis Konto einrichten**

Ein **MyAxis** Konto wird unter *[axis.com/my-axis/login](https://www.axis.com/my-axis/login)* eingerichtet.

Ihr MyAxis Konto wird sicherer, wenn Sie die mehrstufige Authentifizierung (MFA) aktivieren. MFA ist ein Sicherheitssystem, das zur Gewährleistung der Identität des Benutzers eine weitere Überprüfungsebene hinzufügt.

So aktivieren Sie MFA:

- 1. Gehen Sie auf *[axis.com/my-axis/login](https://www.axis.com/my-axis/login)*.
- 2. Melden Sie sich mit den Zugangsdaten zu **MyAxis** an.
- 3. Rufen Sie auf und wählen Sie **Account settings (Kontoeinstellungen)** aus.
- 4. Klicken Sie auf **Security settings (Sicherheitseinstellungen)**.
- 5. Klicken Sie auf **Handle your 2-factor authentication (2-Faktor-Authentifizierung bearbeiten)**.
- 6. Geben Sie Ihre **MyAxis** Anmeldedaten ein.
- 7. Wählen Sie eine der Authentifizierungsmethoden **Authenticator App (TOTP)** oder **Email (E-Mail)** aus und befolgen Sie die Anweisungen auf dem Bildschirm.

### **Die Hardware installieren**

Vor der Installation der Hardware:

- Stellen Sie sicher, dass Sie über einen Internetzugang verfügen.
- Stellen Sie sicher, dass für Ihren Computer und die Geräte, die Sie installieren möchten, dasselbe Netzwerk verwendet wird.
- Alle Geräte, die in einem anderen System verwendet wurden, hart zurücksetzen.

## <span id="page-5-0"></span>Erste Schritte

### **AXIS S30 Series Recorder als Aufzeichnungsgerät verwenden**

- 1. Schließen Sie den AXIS S30 Series Recorder über den LAN-Anschluss an Ihr Netzwerk an.
- 2. Montieren Sie Ihre Geräte und schließen Sie sie an die PoE-Ports des Rekorders an.
- 3. Schließen Sie die Stromversorgung an den Rekorder an.
- 4. Warten Sie einige Minuten, bis der Rekorder und die Geräte hochgefahren sind, bevor Sie fortfahren.

#### **AVORSICHT**

Um Überhitzung zu vermeiden, sicherstellen, dass zwischen dem Rekorder und anderen Objekten genügend Raum für eine ausreichende Belüftung vorhanden ist.

Weitere Informationen über den Rekorder, beispielsweise den Strombedarf und die Zahl der Anschlussgeräte, finden Sie in der Dokumentation auf der Supportseite des Rekorders unter *[axis.com](https://www.axis.com/)*.

#### **Verwenden einer AXIS Surveillance Card als Aufzeichnungsgerät**

- 1. Schließen Sie ein PoE-Gerät, z. B. einen PoE-Switch, an Ihr Netzwerk an.
- 2. Setzen Sie eine *AXIS [Surveillance](https://www.axis.com/products/edge-storage) Card* in die Geräte ein, von den Sie aufzeichnen möchten.
- 3. Montieren Sie Ihre Geräte und schließen Sie sie an das PoE-Gerät an.
- 4. Warten Sie einige Minuten, bis die Geräte hochgefahren sind, bevor Sie fortfahren.

### **Installieren Sie die Desktop-App**

- 1. Rufen Sie *[axis.com/products/axis-companion](https://www.axis.com/products/axis-companion)* auf und klicken Sie auf **Download**, um für Windows herunterzuladen.
- 2. Öffnen Sie die Setup-Datei und folgen Sie dem Setup-Assistenten.
- 3. Melden Sie sich mit Ihrem *[MyAxis-Konto](https://www.axis.com/my-axis/login)* an.

### **Standort erstellen**

Ein Standort ist der singuläre Einstiegspunkt zu einer Überwachungslösung, zum Beispiel alle Kameras in einem Geschäft. Mit einem einzigen MyAxis-Konto lassen sich mehrere Standorte überwachen.

#### Hinweis

Wenn Sie eine ältere Version von verwendet haben, werden die von Ihnen erstellten Standorte nicht in aufgeführt. Möglicherweise besitzen Sie auch Geräte, die nicht unterstützt werden. Weitere Informationen finden Sie unter *Migration von AXIS [Companion](https://help.axis.com/axis-companion-4#migrating-from-axis-companion-version-3-to-version-4) Classic auf Version <sup>4</sup>*.

- 1. Starten Sie die Desktop-App.
- 2. Melden Sie sich mit Ihrem *[MyAxis-Konto](https://www.axis.com/my-axis/login)* an.
- 3. Klicken Sie auf **Create new site (Neuen Standort erstellen)**.
- 4. Den Standort benennen und den Namen Ihres Unternehmens eingeben.
- 5. Klicken Sie auf **Next (Weiter)**.
- 6. Die dem Standort hinzuzufügenden Geräte auswählen.
- 7. Klicken Sie auf **Next (Weiter)**.
- 8. Speicher auswählen.

## <span id="page-6-0"></span>Erste Schritte

- 9. Klicken Sie auf **Next (Weiter)**.
- 10. Auf der Seite **Bereit für die Installation** sind **Offlinemodus** und **Firmware aktualisieren** standardmäßig aktiviert. Sie können deaktiviert werden, wenn Sie nicht auf den Offline-Modus zugreifen oder Ihre Geräte auf die neueste Firmware-Version aktualisieren möchten.
- 11. **Install (Installieren)** anklicken, und das Konfigurieren der Geräte durch abwarten.

Das Konfigurieren kann einige Minuten in Anspruch nehmen.

## **Installation der Mobile App**

Mit Mobile App können Sie von jedem Ort auf Ihre Geräte und Aufzeichnungen zugreifen. Sie erhalten Benachrichtigungen auch, wenn Ereignisse auftreten oder jemand von einer IP-Türsprechanlage anruft.

#### **Für Android**

Klicken Sie auf *[Herunterladen](https://play.google.com/store/apps/details?id=com.axis.companion)* oder scannen Sie den folgenden QR-Code®.

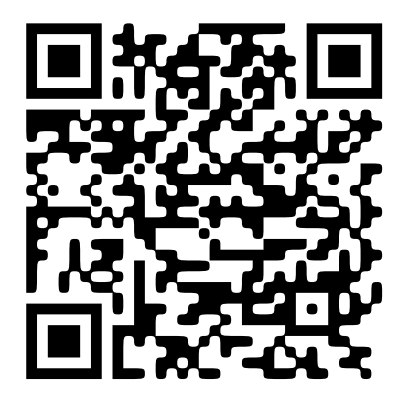

#### **Für iOS**

Klicken Sie auf *[Herunterladen](https://apps.apple.com/us/app/axis-companion-4/id1385994562)* oder scannen Sie den folgenden QR-Code.

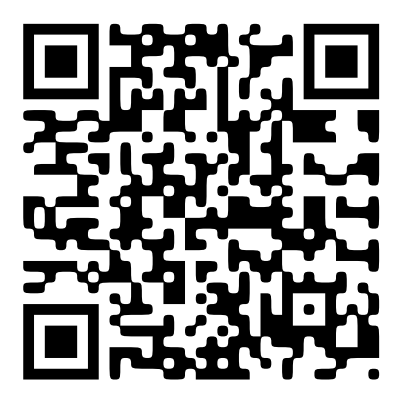

Öffnen Sie die Mobile App und melden Sie sich mit Ihren Axis Zugangsdaten an.

Wenn Sie kein MyAxis-Konto haben, können Sie *[axis.com/my-axis](https://www.axis.com/my-axis)* aufrufen, um ein neues Konto zu registrieren.

*QR Code ist eine eingetragene Marke von Denso Wave Incorporated in Japan und anderen Ländern.*

## <span id="page-7-0"></span>Tägliche Nutzung

## Tägliche Nutzung

## **Zugriff auf Ihre Geräte**

- 1. Melden Sie sich über einen Computer oder ein Mobilgerät mit Ihrem *My Axis [Konto](https://www.axis.com/my-axis/login)* bei an.
- 2. Den Standort Ihrer Geräte eingeben.

## **Live-Video ansehen**

- $1.$  **b** aufrufen.
- 2. Die wiederzugebende Kamera auswählen.

### **Live-Video in einem Raster anzeigen**

- 1<sup>2</sup> aufrufen.
- 2. Klicken Sie auf oder klicken Sie mit der rechten Maustaste in das Bild und wählen Sie **Geteilte Ansicht anzeigen** aus.

Um zurück zu gehen, klicken Sie mit der rechten Maustaste in die geteilte Ansicht und wählen Sie **Geteilte Ansicht beenden**.

### **Live-Videos nacheinander anzeigen**

- 1.  $\blacksquare$  aufrufen.
- 2. Klicken Sie auf oder klicken Sie mit der rechten Maustaste in das Bild und wählen Sie **Geteilte Ansicht anzeigen** aus.
- 3. Klicken Sie mit der rechten Maustaste in die geteilte Ansicht und wählen Sie **Als Sequenz anzeigen** aus.

Um zurück zu gehen, klicken Sie mit der rechten Maustaste in die Sequenzansicht und wählen Sie **Sequenzansicht beenden**.

## **Aufzeichnung wiedergeben**

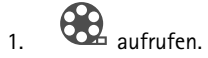

- 2. Die Aufzeichnung über die Zeitachse und den Kalender ermitteln.
- 3. Die Kamera auf der Zeitachse auswählen und die Wiedergabemarkierung auf die gewünschte Zeit ziehen.

#### Hinweis

Wenn Sie die Wiedergabemarkierung verschieben, wird das Videobild ständig aktualisiert. Dadurch können Sie leichter einen bestimmten Augenblick in der Aufnahme finden.

4. Klicken Sie auf **Play (Wiedergeben)**.

## **Aufzeichnungen speichern**

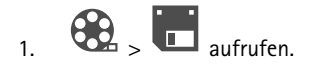

## <span id="page-8-0"></span>Tägliche Nutzung

- 2. Eine Startzeit und eine Endzeit für die Aufzeichnung wählen.
- 3. Die Geräte auswählen, von denen Aufzeichnungen gespeichert werden sollen.
- 4. Zum Speichern auf einem USB-Laufwerk an einem AXIS S30 Series Recorder aktivieren Sie den Kontrollkasten **Save to recorder USB (Auf Rekorder-UBS speichern)**.

#### Hinweis

Die erste Partition des USB-Geräts muss als exFAT- oder NTFS-Dateisystem formatiert sein.

5. Speichern Sie die Aufzeichnung.

Den Speicherort der gespeicherten Aufzeichnungen ändern:

- 1. Rufen Sie **<sup>&</sup>gt; Settings <sup>&</sup>gt; File (Einstellungen <sup>&</sup>gt; Datei)** auf.
- 2. Ändern Sie den Speicherort unter **Recordings (Aufzeichnungen)**.

#### **Gespeicherte Aufzeichnungen wiedergeben**

Um eine gespeicherte Aufzeichnung wiederzugeben, diese mit dem AXIS File Player öffnen.

Beim Speichern von Aufzeichnungen wird der AXIS File Player im selben Ordner gespeichert. Der AXIS File Player verfügt über eine Zeitachse. Diese zeigt an, zu welchem Zeitpunkt die Aufzeichnung gemacht wurde.

#### **Gespeicherte Aufzeichnungen validieren**

Aufzeichnungen können validiert werden, um zu bestätigen dass der Zeitstempel und die Bilder nach dem ersten Speichern der Aufzeichnung nicht verändert wurden. Dazu wird beim Speichern einer Aufzeichnung eine digitale Signatur in die Datei eingefügt. Für erhöhte Sicherheit kann die digitale Signatur mit einem Kennwort geschützt werden.

Um Ihre digitale Signatur beim Speichern einer Aufzeichnung mit einem Kennwort zu schützen, gehen Sie folgendermaßen vor:

- 1. Rufen Sie **<sup>&</sup>gt; Settings <sup>&</sup>gt; File (Einstellungen <sup>&</sup>gt; Datei)** auf.
- 2. Wählen Sie unter **Video format (Videoformat)** die Option **Windows Media Format (.asf)** aus.
- 3. Wählen Sie **Show digital signature options when saving recordings (Beim Speichern von Aufzeichnungen Optionen zur digitalen Signatur anzeigen)**.

Beim nächsten Speichern einer Aufzeichnung öffnet sich nun das Fenster **Digital signature (Digitale Signatur)**, in dem Sie ein Kennwort für die entsprechende Signatur auswählen können.

Aufzeichnung validieren:

- 1. Gespeicherte Aufzeichnung mit AXIS File Player öffnen.
- 2. **Werkzeuge** anklicken und **Verify digital signature (Digitale Signatur überprüfen)** auswählen.
- 3. Wenn der Signatur ein Kennwort hinzugefügt wurde, dieses eingeben und **OK** anklicken.

Es öffnet sich ein Fenster, in dem angezeigt wird, ob die Aufzeichnung gültig ist oder nicht.

### **Momentaufnahme erstellen**

Momentaufnahmen der Live-Ansicht erstellen:

1.  $\Box$  aufrufen

## <span id="page-9-0"></span>Tägliche Nutzung

2. **O** anklicken

Momentaufnahmen aus Aufzeichnungen erstellen:

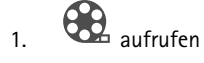

- 2. Die Aufzeichnung über die Zeitachse und den Kalender ermitteln.
- 3. Die Kamera auf der Zeitachse auswählen und die Wiedergabemarkierung auf die gewünschte Zeit ziehen.

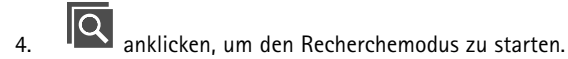

- Im Recherchemodus kann das aufgezeichnete Video Bild für Bild untersucht werden, um den genauen Zeitpunkt des Zwischenfalls zu ermitteln und einen Schnappschuss anzufertigen.
- 5. Um den Zwischenfall zu ermitteln, die Miniaturansichten anklicken und dann jeweils 30 Bilder, 15 Bilder, 5 Bilder oder 1 Bild zurück (oberes Bedienfeld) oder nach vorn (unteres Bedienfeld) springen. Alternativ den Schieberegler verwenden.
- 6. Wenn der Zwischenfall ermittelt wurde, **[O]** anklicken, um einen Schnappschuss anzufertigen.
	- Bei den meisten Kameras gibt der Schnappschuss das gesamte Kamerabild unabhängig von der Zoom-Stufe wieder. Bei Kameras mit Bildentzerrung gibt der Momentaufnahme das herangezoomte Bild wieder.

Den Speicherort der gespeicherten Momentaufnahmen ändern:

- 1. Rufen Sie **<sup>&</sup>gt; Settings <sup>&</sup>gt; File (Einstellungen <sup>&</sup>gt; Datei)** auf.
- 2. Unter **Snapshots (Momentaufnahmen)** den Standort ändern.

## **Die Bildeinstellungen ändern**

- 1. **<sup>&</sup>gt; Cameras <sup>&</sup>gt; Image (Kameras <sup>&</sup>gt; Bild)** aufrufen.
- 2. Wählen Sie die Kamera aus, die Sie anpassen möchten.

Hier werden die Bildeinstellungen über folgende Optionen vorgenommen:

- Erscheinungsbild
- •Belichtung
- •**Overlays**
- •Tag-/Nacht-Funktionalität
- •Privatzonenmaske
- •Fokus und Zoom.

### **Ereignisse anzeigen**

Sie können eine Liste mit Ereignissen anzeigen, die von Ihren Geräten erkannt wurden.

1. Klicken Sie auf **4. Etwardter Sienerstern**, um die Ereignisliste zu sehen.

## Tägliche Nutzung

- 2. Klicken Sie auf ein bestimmtes Ereignis in der Liste, um eine Aufzeichnung zu sehen.
- 3. Klicken Sie mit der rechten Maustaste auf ein bestimmtes Ereignis in der Liste und wählen Sie **Go to live view** (Zur Live-Ansicht wechseln), um zur Live-Ansicht des Geräts zu wechseln, das das Ereignis ausgelöst hat.

Um Ereignisse in der Liste anzuzeigen und Benachrichtigungen zu erhalten, müssen Sie Ereignisbenachrichtigungen einrichten.

- Informationen zum Einrichten von Ereignisbenachrichtigungen auf Grundlage der integrierten Bewegungserkennung von finden Sie unter *Videobasierte [Bewegungserkennung](#page-11-0) konfigurieren auf Seite [12](#page-11-0)*.
- Informationen zum Einrichten von Ereignisbenachrichtigungen auf Grundlage anderer Axis Analyseanwendungen finden Sie unter **Anleitungen** auf *[axis.com/products/axis-companion-4/support](https://www.axis.com/products/axis-companion-4/support)*.

#### **Beispiel:**

Ein Rezeptionist drückt auf die Paniktaste. Ein Bediener wird benachrichtigt und sieht das Ereignis.

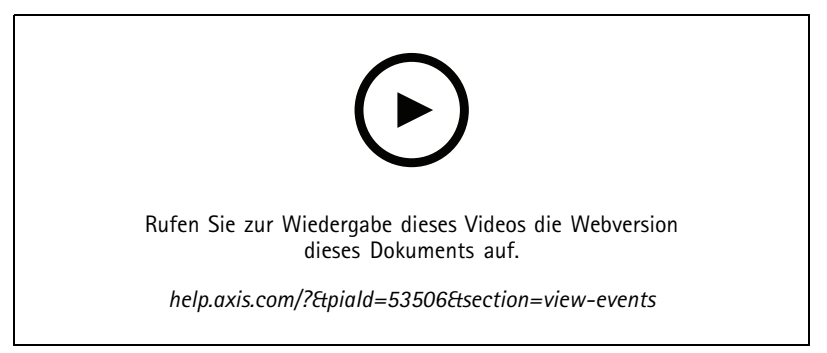

*Unter Vorbehalt von Änderungen auf der Benutzeroberfläche.*

## <span id="page-11-0"></span>Konfiguration

## Konfiguration

## **Die Videoqualität konfigurieren**

Konfigurieren Sie die Einstellungen des Videostroms entsprechend der Qualitätsanforderungen und der Bandbreitenauslastung. Die Einstellungen der Videoqualität wirken sich auf Bewegungsaufzeichnungen, kontinuierliche Aufzeichnungen und die Live-Ansichten aus.

- 1. **<sup>&</sup>gt; Cameras <sup>&</sup>gt; Video quality (Kameras <sup>&</sup>gt; Videoqualität)** aufrufen.
- 2. Wählen Sie die Kamera aus, die Sie konfigurieren möchten.
- 3. Bearbeiten Sie die Einstellungen unter **Resolution (Auflösung)** und/oder **Frame rate (Bildrate)** im Profil "Hoch" oder "Niedrig".
- 4. Klicken Sie zum Speichern der Einstellungen auf **Apply (Anwenden)**.

### **Videobasierte Bewegungserkennung konfigurieren**

Beim Einrichten eines -Systems wird die kontinuierliche Aufzeichnungsart automatisch konfiguriert. Die kontinuierliche Aufzeichnung ist von Vorteil, wenn diese zusammen mit Ereignisbenachrichtigungen auf Grundlage der videobasierten Bewegungserkennung verwendet wird.

Senden von Ereignisbenachrichtigungen auf Grundlage der Bewegungserkennung an Ihre Desktop-App:

- 1. **<sup>&</sup>gt; Events <sup>&</sup>gt; Video Motion Detection (Ereignisse <sup>&</sup>gt; Videobasierte Bewegungserkennung)** aufrufen.
- 2. Einen Zeitplan erstellen.
- 3. Wählen Sie unter **Aktivierung** die Geräte aus, von welchen Sie eine Benachrichtigung erhalten möchten.

Wenn die Bewegungserkennung zu oft ausgelöst wird, können Sie die Einstellungen so anpassen, dass Teile der Ansicht oder bestimmte Ereignistypen ignoriert werden.

- 1. **<sup>&</sup>gt; Recordings settings <sup>&</sup>gt; Video motion detection (Aufzeichnungseinstellungen <sup>&</sup>gt; Videobasierte Bewegungserkennung)** aufrufen.
- 2. Wählen Sie die Kamera aus, die Sie anpassen möchten.
- 3. Wählen Sie aus, welcher Teil der Kameraansicht während der Bewegungserkennung ein- oder ausgeschlossen werden soll.
	- Bearbeiten Sie den vordefinierten Bereich, der während der Bewegungserkennung verwendet werden soll.
	- Wählen Sie **Ausschlussbereiche** aus und bearbeiten Sie den Bereich, der von der Bewegungserkennung ausgeschlossen werden soll.

#### Hinweis

Bei einigen Kameramodellen können Sie nur Rechtecke hinzufügen und bei anderen Modellen können Sie Polygone hinzufügen.

- 4. **Advanced (Erweitert)** aufklappen, um die Einstellungen der Filter zu ändern.
	- **Small objects filter (Filter für kleine Objekte)**: Kleine Objekte ignorieren, z. B. Tiere.
	- **Swaying objects filter (Filter für schaukelnde Objekte)**: Objekte, die sich nur geringfügig bewegen, wie z. B. Bäume oder Fahnen, die sich bei Wind bewegen, werden ignoriert.

## <span id="page-12-0"></span>Konfiguration

#### Hinweis

- Der Filter für schaukelnde Objekte steht nicht für alle Kameramodelle zur Verfügung.
- **Filter für nur kurz erscheinende Objekte**: Kurzzeitig im Bild erscheinende Objekte ignorieren, z. B. Lichtstrahlen von vorbeifahrenden Autos oder sich schnell bewegende Schatten.

Informationen zum Aktivieren von Ereignisbenachrichtigungen in der -App finden Sie unter *[Benachrichtigungen](#page-24-0) aktivieren auf Seite [25](#page-24-0)*.

Wenn Sie die kontinuierliche Aufzeichnung deaktivieren und nur aufzeichnen möchten, wenn Bewegung erkannt wird, siehe *Nur aufzeichnen, wenn Bewegung erkannt wird auf Seite 13*.

#### **Nur aufzeichnen, wenn Bewegung erkannt wird**

Wenn Sie in Ihrem -System keine kontinuierliche Aufzeichnung als Aufzeichnungsart verwenden möchten, können Sie so konfigurieren, dass Sie nur aufzeichnen, wenn Bewegung erkannt wird.

- 1. <sup>&</sup>gt; **Cameras (Kameras)** aufrufen.
- 2. Die **kontinuierliche Aufzeichnung** für Ihre Geräte deaktivieren.
- 3. Aktivieren Sie die **Bewegungserkennung** für das/die Gerät/e Ihrer Wahl.

Weitere Informationen zur Bewegungserkennung finden Sie unter *Videobasierte [Bewegungserkennung](#page-11-0) konfigurieren auf Seite [12](#page-11-0)*.

### **Benachrichtigungen einrichten**

Sie können zum Senden von Benachrichtigungen an Ihre Desktop- und Mobile-App konfigurieren.

- • Informationen zum Einrichten von Ereignisbenachrichtigungen auf Grundlage der integrierten Bewegungserfassung von finden Sie unter *Videobasierte [Bewegungserkennung](#page-11-0) konfigurieren auf Seite [12](#page-11-0)*.
- • Informationen zum Einrichten von Ereignisbenachrichtigungen auf Grundlage anderer Axis Analyseanwendungen finden Sie unter **Anleitungen** auf *[axis.com/products/axis-companion-4/support](https://www.axis.com/products/axis-companion-4/support)*.
- • Informationen zum Aktivieren von Ereignisbenachrichtigungen in der -App finden Sie unter *[Benachrichtigungen](#page-24-0) aktivieren auf [Seite](#page-24-0) [25](#page-24-0)*.

### **Intercoms verwenden**

Fügen Sie Gegensprechanlagen zu Ihrem Videoüberwachungssystem hinzu, um Anrufe von Ihrer Desktop- oder Mobilgeräte-App entgegen zu erhalten und Türen zu entsperren.

#### Hinweis

Zum Entriegeln einer Tür muss Ihre Gegensprechanlage an ihr elektronisches Schloss angeschlossen sein. Die Dokumentation Ihrer Gegensprechanlage beschreibt das richtige Herstellen dieser Verbindung. Die Dokumentation für Ihre Gegensprechanlage finden Sie unter *[axis.com/products/axis-network-intercoms](https://www.axis.com/products/axis-network-intercoms)*

#### **Passen Sie die Ausgangsverstärkung an.**

Sie können die Ausgangsverstärkung für den Gegensprechton und die Anrufe einstellen.

- 1. Rufen Sie **<sup>&</sup>gt; Cameras (Gegensprechanlage)** auf.
- 2. Wählen Sie die Gegensprechanlage aus, die Sie anpassen möchten.
- 3. Passen Sie unter **Output gain (Ausgangsverstärkung)** den dB-Wert an.
- 4. Klicken Sie auf **Apply (Anwenden)**.

## <span id="page-13-0"></span>Konfiguration

### **Zeitüberschreitung bei Anruf verwalten**

Sie können festlegen, wie lange ein nicht beantworteter Anruf anläutet, bevor er automatisch abgelehnt wird.

- 1. Rufen Sie **<sup>&</sup>gt; Cameras (Gegensprechanlage)** auf.
- 2. Wählen Sie die Gegensprechanlage aus, die Sie anpassen möchten.
- 3. Passen Sie unter **Calling timeout (Zeitüberschreitung bei Anruf)** die Anzahl der Sekunden an.
- 4. Klicken Sie auf **Apply (Anwenden)**.

### **Die Entriegelungsdauer anpassen**

Sie können festlegen, wie lange eine Tür entriegelt bleiben soll, nachdem Sie diese durch geöffnet haben.

- 1. Rufen Sie **<sup>&</sup>gt; Cameras (Gegensprechanlage)** auf.
- 2. Wählen Sie die Gegensprechanlage aus, die Sie anpassen möchten.
- 3. Bearbeiten Sie unter **Unlock duration (Entriegelungsdauer)** die Anzahl der Sekunden.
- 4. Klicken Sie auf **Apply (Anwenden)**.

### **Netzwerk-Lautsprecher verwenden**

Wenn Sie Ihr Videoüberwachungssystem in Kombination mit Lautsprechern nutzen, können Sie die Sicherheit in Ihrem Gebäude noch steigern, indem Sie etwa durch Ereignisse ausgelöste Ansagen und direkte Audioausgabe verwenden.

#### Hinweis

- Weitere Informationen zum Einstellen der Lautstärke und zur Verwendung von Ereignisauslösung finden Sie im Benutzerhandbuch Ihres Lautsprechers. Das Benutzerhandbuch finden Sie auf der Supportseite des Produkts unter *[axis.com](https://www.axis.com/)* oder *[help.axis.com](https://help.axis.com/)*.
- Wenn Sie mehrere Lautsprecher verwenden möchten, können sie sie mit *AXIS Audio [Manager](https://www.axis.com/products/axis-audio-manager-edge) Edge* in Zonen gruppieren. Sie finden das Benutzerhandbuch für AXIS Audio Manager Edge auf der Supportseite oder auf *[help.axis.com](https://help.axis.com/)*.
- • Weitere Informationen zum Verwenden von Axis Netzwerklautsprechern zum Wiederspielen vorab aufgezeichneter Durchsagen in , **Anleitung** auf *[axis.com/products/axis-companion-4/support](https://www.axis.com/products/axis-companion-4/support)*.

#### **Live-Ansagen senden**

Mit dem Sprechmodus von können Live-Ansagen an einen oder mehrere Lautsprecher gesendet werden.

Senden einer Ansage an einen Lautsprecher:

- 1. Wählen Sie auf  $\Box$  die Kamera Ihrer Wahl aus.
- 2. Wählen Sie Ihren Lautsprecher aus.
- 3. Halten Sie das Mikrofonsymbol gedrückt, um das Mikrofon zu aktivieren.
- 4. Wenn Sie Ihre Ansage gesendet haben, lassen Sie das Mikrofonsymbol los.

Wenn Sie eine Durchsage an mehrere Lautsprecher senden möchten, können Sie AXIS Audio Manager Edge verwenden und Ihre Lautsprecher zu einer Zone hinzufügen, bevor Sie Ihre Durchsagen senden.

#### Hinweis

Sie finden das Benutzerhandbuch für die *AXIS Audio [Manager](https://www.axis.com/products/axis-audio-manager-edge) Edge* auf der Supportseite des Produkts oder auf *[help.axis.com](https://help.axis.com/)*.

## <span id="page-14-0"></span>Konfiguration

### **Verwenden von Blitzsirenen**

Fügen Sie ihrem Videoüberwachungssystem Blitzsirenen hinzu, um die Sicherheit auf Ihrem Grundstück mit ereignisausgelösten Signalen und Alarmen zu verbessern.

#### Hinweis

- Weitere Informationen zur Einrichtung einer Blitzsirene finden Sie im Benutzerhandbuch Ihrer Blitzsirene. Das Benutzerhandbuch finden Sie auf der Supportseite des Produkts unter *[axis.com](https://www.axis.com/)* oder *[help.axis.com](https://help.axis.com/)*.
- Weitere Informationen zur Verwendung der AXIS D4100-E Network Strobe Siren mit , siehe **Anleitung** auf *[axis.com/products/axis-companion-4/support](https://www.axis.com/products/axis-companion-4/support)*.

## **Einen Benutzer hinzufügen**

- 1. <sup>&</sup>gt; **Users (Benutzer)** aufrufen.
- 2. **Add... (Hinzufügen...)** anklicken.
- 3. Eine E-Mail-Adresse eingeben und eine Berechtigungsstufe auswählen.
- 4. **OK** anklicken.

Der Benutzer erhält eine E-Mail mit Anweisungen zu den ersten Schritten. Im letzten Schritt wird die Einladung angenommen. Weitere Informationen finden Sie unter *Eine Einladung annehmen auf Seite 15*.

#### Hinweis

Wenn Sie einen Benutzer hinzufügen, der kein MyAxis-Konto hat, wird der Benutzer aufgefordert, ein Konto zu erstellen.

Es stehen folgende Berechtigungsstufen zur Verfügung:

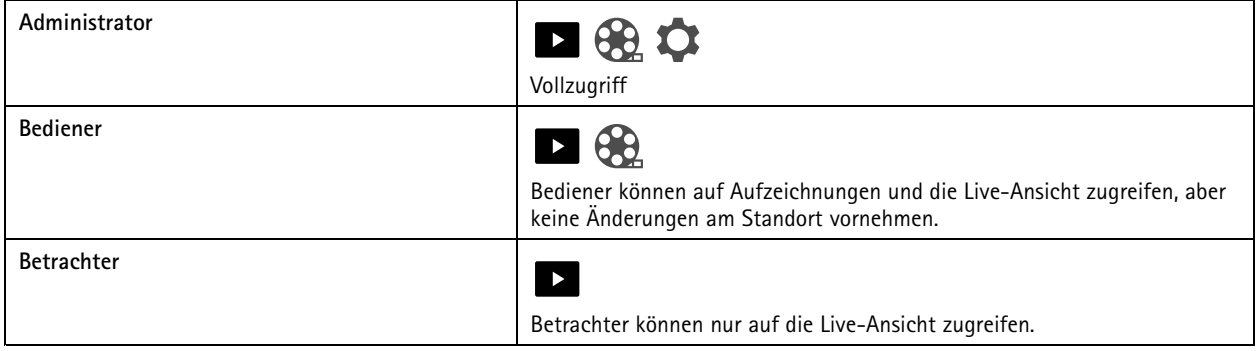

### **Eine Einladung annehmen**

Wenn Sie eine Einladung zu einem Standort erhalten, müssen Sie zuerst die Einladung akzeptieren, bevor Sie den Standort betreten.

- 1. Rufen Sie <sup>&</sup>gt; **Invitations (Einladungen)** auf.
- 2. Klicken Sie **Accept (Akzeptieren)** an.
- 3. Klicken Sie **Close (Schließen)** an, wenn Sie fertig sind.

### **Ein Gerät Ihrem Standort hinzufügen**

1. Schließen Sie das Gerät an die PoE-Ports des Rekorders oder einen externen PoE-Switch an.

## <span id="page-15-0"></span>Konfiguration

- 2. **<sup>&</sup>gt; Cameras <sup>&</sup>gt; Overview (Kameras <sup>&</sup>gt; Übersicht)**, **<sup>&</sup>gt; Recorders (Rekorder)** oder **<sup>&</sup>gt; Other devices (Andere Geräte)** aufrufen.
- 3. Klicken Sie auf **Add devices (Geräte hinzufügen)**.
- 4. Das dem Standort hinzuzufügende Gerät auswählen.
- 5. Klicken Sie auf **Next (Weiter)**.
- 6. Ein Kennwort eingeben.

Verwenden Sie dieses Kennwort im Online-Modus für den Zugriff auf die Weboberfläche Ihres Geräts oder im Offline-Modus für den Zugriff auf über die Mobile App.

- 7. Klicken Sie auf **Next (Weiter)**.
- 8. Auf der Seite **Bereit für die Installation** sind **Offlinemodus** und **Firmware aktualisieren** standardmäßig aktiviert. Sie können deaktiviert werden, wenn Sie nicht auf den Offline-Modus zugreifen oder Ihre Geräte auf die neueste Firmware-Version aktualisieren möchten.
- 9. **Install (Installieren)** anklicken, und das Konfigurieren des Geräts durch abwarten.

Das Konfigurieren kann einige Minuten in Anspruch nehmen.

### **Ein Gerät vom Standort entfernen**

1. Wechseln Sie zu <sup>&</sup>gt; **Kameras** oder <sup>&</sup>gt; **Andere Geräte**.

Informationen zum Entfernen eines Rekorders finden Sie unter *Einen Rekorder vom Standort entfernen auf Seite 16*.

- 2. Klicken Sie <sup>&</sup>gt; **Entfernen** neben dem Gerät, das Sie entfernen möchten.
- 3. Klicken Sie auf **OK**.

Wenn das Gerät an einen Rekorder angeschlossen ist, müssen Sie auswählen, ob Sie die Aufzeichnungen vom Rekorder entfernen möchten.

### **Einen Rekorder vom Standort entfernen**

#### Hinweis

Bevor Sie einen Rekorder entfernen können, müssen Sie die Speicheroption der daran angeschlossenen Geräte ändern.

Ändern Sie die Speicheroption:

- 1. Rufen Sie **<sup>&</sup>gt; Cameras <sup>&</sup>gt; Storage (Kameras <sup>&</sup>gt; Speicher)** auf.
- 2. Wählen Sie das Gerät aus, das Sie ändern möchten.
- 3. **Kein Speicher** auswählen.
- 4. Klicken Sie auf **Apply (Anwenden)**.

Den Rekorder entfernen:

1. Rufen Sie **<sup>&</sup>gt; Recorders (Rekorder)** auf.

### <span id="page-16-0"></span>Konfiguration

- 2. Klicken Sie in der Reihe der zu entfernenden Rekorder auf <sup>&</sup>gt; **Remove (Entfernen)**.
- 3. Klicken Sie auf **OK**.

### **Ein Gerät an Ihrem Standort ersetzen**

Wenn Sie ein Gerät ersetzen müssen, das an einen Rekorder angeschlossen ist, sollten Sie die Aufzeichnungen speichern, bevor Sie das Gerät entfernen und austauschen. Nach dem Entfernen des Geräts vom Standort sind die Aufzeichnungen nicht mehr im **Aufzeichnungsbereich** von .

Speichern Sie Ihre Aufzeichnungen:

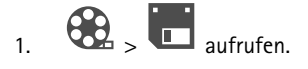

2. Wählen Sie aus, von welchem Gerät Sie Aufzeichnungen speichern möchten.

kann bis zu 24 Stunden aufgezeichnetes Material gleichzeitig speichern.

Gerät entfernen:

- 1. <sup>&</sup>gt; **Cameras (Kameras)** aufrufen.
- 2. Klicken Sie <sup>&</sup>gt; **Entfernen** neben dem Gerät, das Sie entfernen möchten.
- 3. Wählen Sie im angezeigten Dialog **Aufzeichnungen vom Rekorder entfernen**.

Wenn Sie diese Option nicht wählen, gibt der Rekorder den zugehörigen Aufzeichnungseinschub nicht frei, und andere Geräte können nicht mit demselben Einschub verbunden werden.

Informationen zum Hinzufügen eines Ersatzgeräts finden Sie unter *Ein Gerät Ihrem Standort [hinzufügen](#page-14-0) auf Seite [15](#page-14-0)*.

### **Einen Rekorder an Ihrem Standort ersetzen**

Um einen Rekorder an Ihrem Standort ersetzen zu können, müssen die zugehörigen Geräte entfernt werden.

Geräte entfernen:

- 1. Rufen Sie **<sup>&</sup>gt; Cameras <sup>&</sup>gt; Storage (Kameras <sup>&</sup>gt; Speicher)** auf.
- 2. Wählen Sie das Gerät aus, das Sie ändern möchten.
- 3. **Kein Speicher** auswählen.
- 4. Klicken Sie auf **Apply (Anwenden)**.

Wiederholen Sie dies für alle Geräte, die an den Rekorder angeschlossen sind, den Sie ersetzen möchten.

Informationen zum Entfernen des Rekorders finden Sie unter *Einen Rekorder vom Standort [entfernen](#page-15-0) auf Seite [16](#page-15-0)*.

Einen neuen Rekorder zu Ihrem Standort hinzufügen:

- 1. Führen Sie die Schritte in *Ein Gerät Ihrem Standort [hinzufügen](#page-14-0) auf Seite [15](#page-14-0)* aus.
- 2. Rufen Sie **<sup>&</sup>gt; Cameras <sup>&</sup>gt; Storage (Kameras <sup>&</sup>gt; Speicher)** auf.
- 3. Wählen Sie das Gerät aus, das Sie bearbeiten möchten.

## <span id="page-17-0"></span>Konfiguration

- 4. Wählen Sie den neuen Rekorder aus der Liste aus.
- 5. Klicken Sie auf **Apply (Anwenden)**.

### **Den Offlinemodus aktivieren**

Wenn Sie den Offline-Modus aktivieren, können Sie mit eingeschränkter Funktion ausführen, selbst wenn die Internetverbindung vorübergehend unterbrochen wird. Sie können lokal ohne Internetverbindung auf **Live-Ansicht** und **Aufzeichnungen** zugreifen, jedoch nicht auf das **Konfigurationsmenü**, um Änderungen am Standort vorzunehmen.

Den Offlinemodus aktivieren:

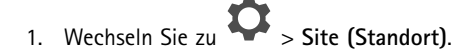

2. **Offline mode (Offlinemodus)** aktivieren.

#### Hinweis

- Wenn Sie den Offlinemodus aktivieren, muss der Standort online sein. Jeder Windows-Benutzer muss für seine Clients den Offlinemodus aktivieren.
- Der Offline-Modus ist nicht für eine permanente Verwendung vorgesehen. Schließen Sie ihr mindestens alle drei Monate an das Internet an, um die Firmware und Zertifikate Ihrer Geräte zu aktualisieren.
- Der Computer, mit dem im Offlinemodus auf den Standort zugegriffen wird, sollte mit demselben Subnetz wie die Geräte verbunden sein. Der Offlinemodus kann nicht verwendet werden, wenn Ihr Client mit dem Internet verbunden ist.
- Die mobile App verwendet dasselbe Kennwort, das beim Erstellen des Standorts für das Gerät festgelegt wurde.
- Sie können ohne Internetverbindung keinen vollständigen Systembericht erhalten.
- Standorte, die hauptsächlich offline verwendet werden, sollten mit einer statischen IP oder DHCP-Reservierung einzurichten.

## <span id="page-18-0"></span>Wartung

## **Wartung**

## **Verwalten des Systems aus der Ferne**

Der Fernzugriff auf ein Überwachungssystem kann viel Zeit und Geld bei der Wartung und der Fehlersuche sparen. Mit dem Fernzugriff erhalten Sie einen Überblick über die Installationen und können sofort einfache Wartungsschritte durchführen, z. B.:

- Geräte neu starten
- Geräte aktualisieren
- Benutzerrechte verwalten

### **Erste Schritte mit der Remote-Verwaltung**

#### Hinweis

Nur Benutzer mit Administratorrechten haben Zugriff auf die Standorte.

- 1. *[connect.axis.com](https://connect.axis.com)* aufrufen
- 2. Melden Sie sich bei Ihrem MyAxis-Konto an, um eine Liste Ihrer Standorte zu sehen.

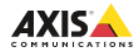

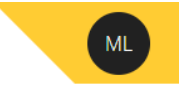

# **Sites**

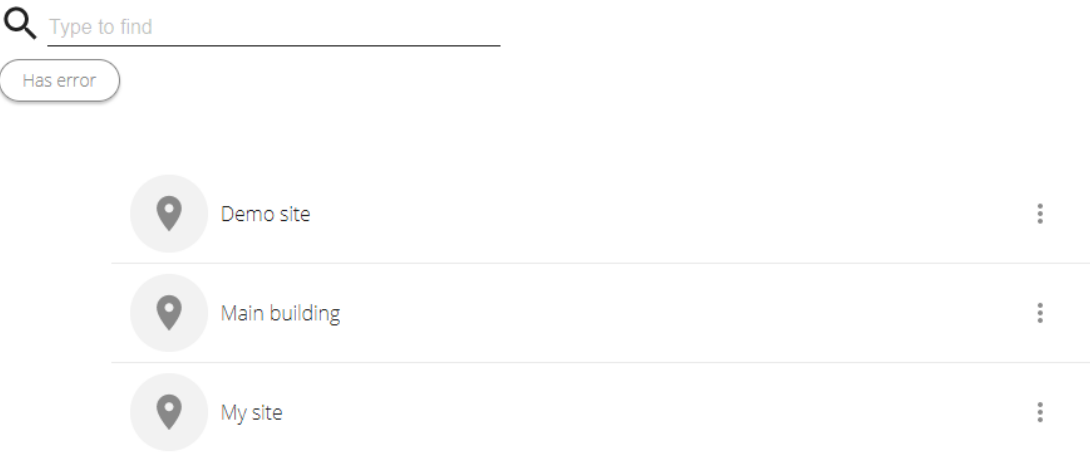

- Um einen Standort zu finden, das Suchfeld verwenden.
- Um nur Standorte anzuzeigen, die Fehler enthalten, auf **Has error (Fehler vorhanden)** klicken.
- Um sich abzumelden, auf das Initialenmenü und auf **Sign out (Abmelden)** klicken.

### Wartung

### **Verwalten von Standorten**

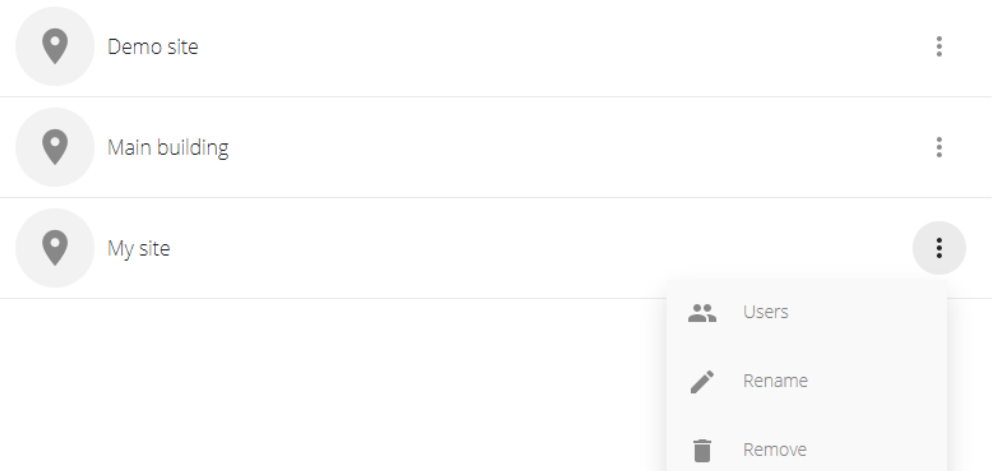

Einen Benutzer zu einem Standort einladen:

- 1. Auf <sup>&</sup>gt; **Users (Benutzer)** klicken.
- 2. Klicken Sie auf **Benutzer zu einem Standort hinzufügen**.
- 3. Die E-Mail des Benutzers eingeben und eine Berechtigungsstufe auswählen

Weitere Informationen zu den verschiedenen Berechtigungen finden Sie unter *Einen Benutzer [hinzufügen](#page-14-0) auf Seite [15](#page-14-0)*.

4. Auf **Invite (Einladen)** klicken.

So entfernen Sie einen Benutzer von einem Standort:

- 1. Auf  $\overset{\bullet}{\bullet}$  > Users (Benutzer) klicken.
- 2. Auf <sup>&</sup>gt; **Remove from site (Von Standort entfernen)**.

Einen Standort umbenennen:

1. Klicken Sie <sup>&</sup>gt; **Umbenennen**.

2. Geben Sie den neuen Namen ein und klicken Sie auf **Umbenennen**

Einen Standort entfernen:

1. Klicken Sie auf <sup>&</sup>gt; **Remove (Entfernen)**.

Sie müssen die Geräte ihres Standorts entfernen, bevor Sie den Standort entfernen können.

2. Klicken Sie zur Bestätigung auf **Löschen**.

## Wartung

### **Geräte verwalten**

Wenn Sie auf einen Standort klicken, wird eine Liste aller enthaltenen Geräte angezeigt.

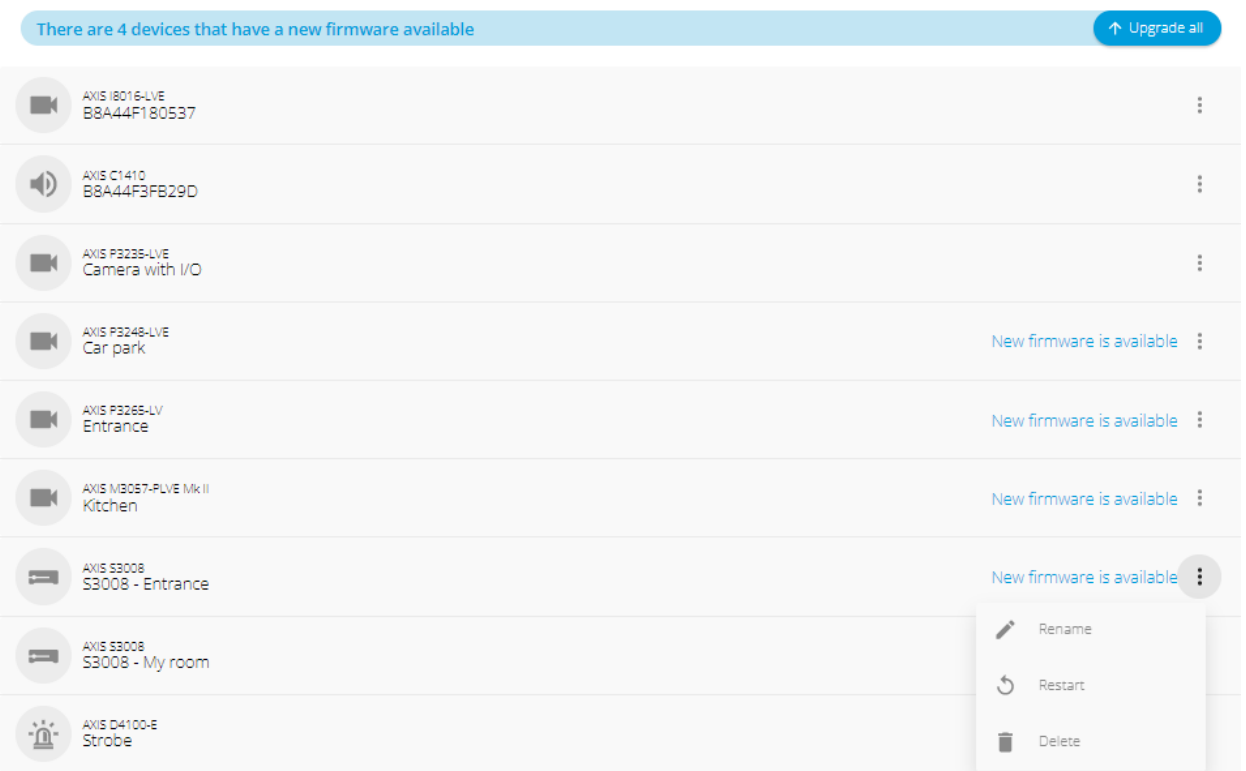

Aktualisieren der Firmware für ein einzelnes Geräts:

- 1. Auf das Gerät klicken, um dessen Eigenschaften anzuzeigen.
- 2. Klicken Sie auf **Aktualisieren**.

Firmware für alle Geräte aktualisieren:

1. Klicken Sie auf **Alle aktualisieren**.

Die Option ist nur sichtbar, wenn mehrere Firmware-Updates verfügbar sind.

### Hinweis

Ein Firmware-Upgrade kann mehrere Minuten dauern.

Ein Gerät umbenennen:

- 1. Klicken Sie <sup>&</sup>gt; **Umbenennen**.
- 2. Geben Sie den neuen Namen ein und klicken Sie auf **Umbenennen**

Ein Gerät neu starten:

1. Klicken Sie <sup>&</sup>gt; **Neustart**.

## <span id="page-21-0"></span>**Wartung**

2. Klicken Sie zur Bestätigung auf **Neustart**.

Ein Gerät löschen:

- 1. Klicken Sie auf <sup>&</sup>gt; **Löschen**.
- 2. Klicken Sie zur Bestätigung auf **Löschen**.

## **Firmware aktualisieren**

Aktualisieren Sie regelmäßig die Firmware Ihrer Geräte, um die neuesten Funktionen und Sicherheitsupdates zu erhalten.

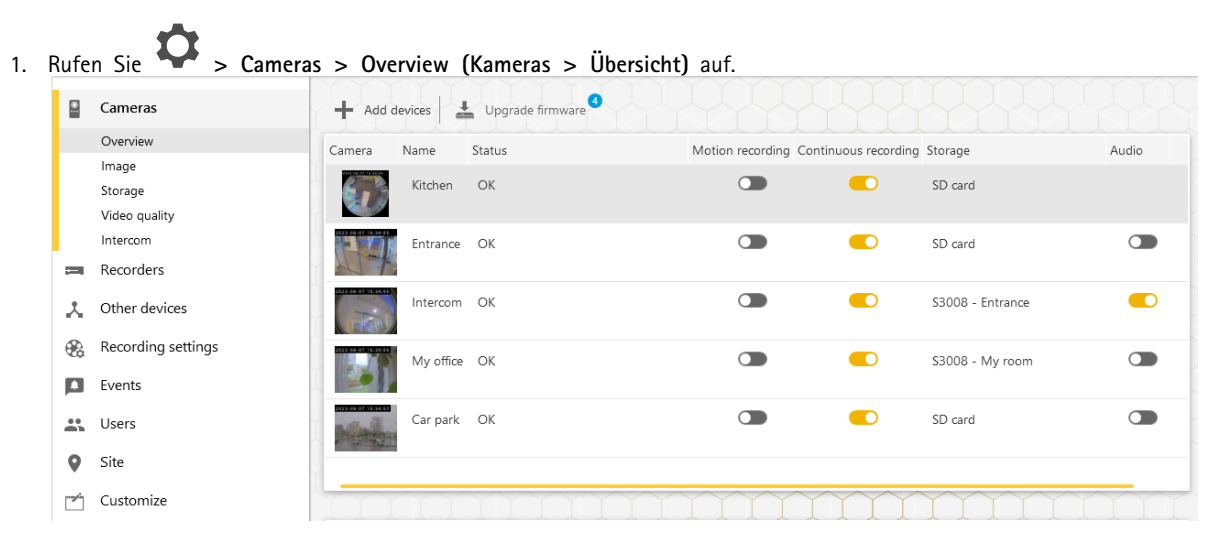

2. Klicken Sie auf **Upgrade firmware (Firmware aktualisieren)**.

## <span id="page-22-0"></span>Wartung

3. Die zu aktualisierenden Geräte auswählen.

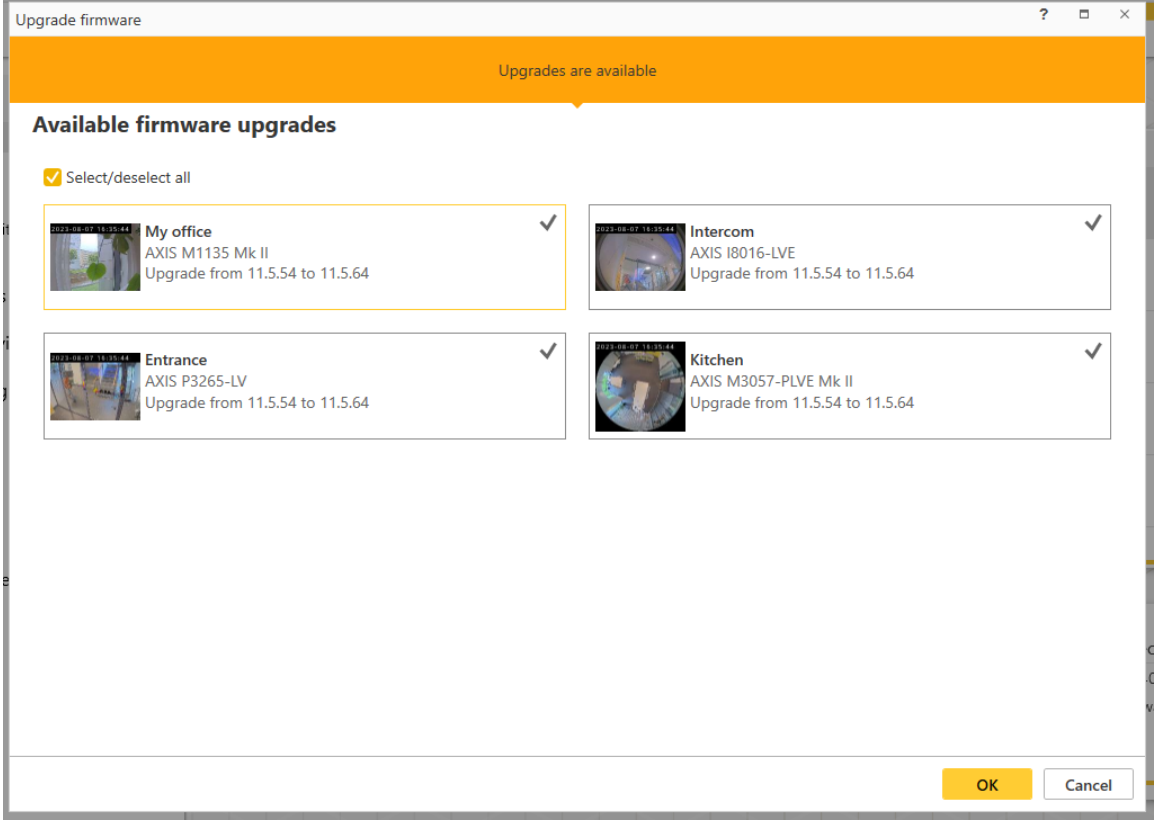

4. Klicken Sie auf **OK**.

Der Aktualisierungsvorgang kann mehrere Minuten dauern.

## **Einen harten Reset auf einem Gerät durchführen**

#### Hinweis

- Ihre Aufzeichnungen sind vom Zurücksetzen nicht betroffen.
- Beim Zurücksetzen werden alle Einstellungen einschließlich der IP-Adresse auf die Werkseinstellungen zurückgesetzt.
- 1. Das Gerät für den harten Reset wählen und vom Standort entfernen.

Siehe *Ein Gerät vom Standort [entfernen](#page-15-0) auf Seite [16](#page-15-0)*.

- 2. Das Produkt von der Stromversorgung trennen.
- 3. Die Steuertaste des Geräts drücken und halten. Dann das Gerät wieder an die Stromversorgung anschließen. Die Steuertaste 15 bis 30 Sekunden gedrückt halten, bis die Status-LED gelb blinkt.
- 4. Lassen Sie die Steuertaste los.

Der Vorgang ist abgeschlossen, wenn die Status LED grün leuchtet.

Das Produkt wurde soeben auf die Werkseinstellungen zurückgesetzt.

5. Fügen Sie das Gerät erneut zum Standort hinzu.

## <span id="page-23-0"></span>**Wartung**

Siehe *Ein Gerät Ihrem Standort [hinzufügen](#page-14-0) auf Seite [15](#page-14-0)*.

## **Einen harten Reset auf einem Rekorder durchführen**

#### Wichtig

Den eingeschalteten Rekorder sehr vorsichtig bewegen. Abrupte Bewegungen oder Stöße können die Festplatte beschädigen.

#### Hinweis

- Beim Zurücksetzen werden alle Einstellungen einschließlich der IP-Adresse auf die Werkseinstellungen zurückgesetzt.
- Ihre Aufzeichnungen sind vom Zurücksetzen nicht betroffen.
- Bei einem harten Reset wird das Verschlüsselungskennwort nicht entfernt.
- 1. Ausschalten des Rekorders:

Die Netztaste vorn am Rekorder vier bis fünf Sekunden gedrückt halten, bis ein Signalton ertönt.

- 2. Warten Sie, bis der Rekorder ausgeschaltet ist, und drehen Sie ihn dann um, um auf die Steuerungstaste zuzugreifen.
- 3. Drücken und halten Sie die Steuerungstaste gedrückt. Drücken Sie den Netzschalter und lassen Sie ihn wieder los, um den Rekorder zu starten. Lassen Sie die Steuertaste nach 15–30 Sekunden los wenn die LED-Anzeige gelb blinkt.
- 4. Den Rekorder vorsichtig wieder zurück an seinen Platz stellen.
- 5. Der Vorgang ist abgeschlossen, wenn die Status-LED grün leuchtet. Das Produkt wurde auf die Werkseinstellungen zurückgesetzt. Wenn im Netzwerk kein DHCP-Server verfügbar ist, lautet die Standard-IP-Adresse 192.168.0.90.
- 6. Die an den Rekorder angeschlossenen Geräte zurücksetzen.

Wenn Sie den Rekorder nach einem harten Reset zu einem Standort hinzufügen, werden Sie aufgefordert, Ihr Verschlüsselungskennwort einzugeben, um den Rekorder zu entsperren, oder auf **Festplatte formatieren** zu klicken, um ein neues Kennwort einzugeben.

## <span id="page-24-0"></span>Die Mobile App

## Die Mobile App

Mit Mobile App können Sie von jedem Ort auf Ihre Geräte und Aufzeichnungen zugreifen. Sie erhalten Benachrichtigungen auch, wenn verdächtige Ereignisse auftreten oder jemand von einer Gegensprechanlage anruft.

Informationen zum Herunterladen der mobilen App auf Ihr Android- oder iOS-Gerät finden Sie unter *[Installation](#page-6-0) der Mobile App auf [Seite](#page-6-0) [7](#page-6-0)* .

## **Übersicht**

Die mobile App enthält viele der Funktionen und Einstellungen, die in der Desktop-App zur Verfügung stehen. Auf diesen vier Registerkarten können Sie auf Ihre Standorte zugreifen und Änderungen vornehmen.

- **Video**: Wenn Sie auf die Live-Ansicht und die Aufzeichnungen Ihrer Geräte zugreifen, wechseln Sie den Standorte, wenn Sie Zugriff auf mehr als einen haben, oder erstellen Sie neue Standorte.
- • **Ereignisse**: Hier finden Sie die Liste der von Ihren Geräten erfassten Ereignisse. Klicken Sie auf ein bestimmtes Ereignis, um eine Aufzeichnung zu sehen.
- **Geräte**: Dort, wo Sie auf die Einstellungen Ihrer Geräte zugreifen. Sie können zum Beispiel die Firmware aktualisieren, die Aufzeichnungsart ändern und ein Gerät hinzufügen oder entfernen.
- • **Mehr...**: Bei der Verwaltung von Benutzern und Benachrichtigungen können Sie das Design ändern oder sich bei Problemen Hilfe holen.

### **Benachrichtigungen aktivieren**

Sie können Benachrichtigungen an Ihre Mobile-App erhalten, wenn unterschiedliche Ereignisse auftreten, z. B. wenn Bewegung erkannt wird oder eine Gegensprechanlage anruft.

Benachrichtigungen aktivieren

- 1. Aktivieren Sie in den Benachrichtigungseinstellungen Ihres Mobilgeräts Benachrichtigungen für die -App.
- 2. Mobile App öffnen
- 3. Rufen Sie **More (Mehr)** <sup>&</sup>gt; <sup>&</sup>gt; **Notifications (Benachrichtigungen)** auf.
- 4. Wählen Sie die Benachrichtigungen aus, die Sie ein- oder ausschalten möchten.

## **Ein Gerät in der mobilen App hinzufügen**

#### Hinweis

Stellen Sie sicher, dass Ihr Mobilgerät mit demselben Netzwerk wie die Geräte und der Computer, auf dem die Desktop-App ausgeführt wird, verbunden ist.

1. Gehen Sie auf **Geräte**.

 $\overline{2}$  anklicken.

- 3. Die hinzuzufügenden Geräte auswählen.
- 4. Klicken Sie auf **Next (Weiter)**.
- 5. Ein Kennwort eingeben.

## <span id="page-25-0"></span>Die Mobile App

Verwenden Sie dieses Kennwort, um auf die Webseiten der Geräte oder den Offline-Modus der mobilen App zu gelangen.

6. **Next (Weiter)** anklicken, und das Konfigurieren des Geräts durch abwarten.

Das Konfigurieren kann einige Minuten in Anspruch nehmen.

### **Erstellen eines Standorts in der mobilen App**

#### Hinweis

Stellen Sie sicher, dass Ihr Mobilgerät mit demselben Netzwerk wie die Geräte und der Computer, auf dem die Desktop-App ausgeführt wird, verbunden ist.

- 1. Melden Sie sich bei Ihrem MyAxis-Konto an.
- 2. Wenn Ihr MyAxis-Konto mit Standorten verbunden ist: Klicken Sie oben links auf den Standortnamen.

Wenn Ihr MyAxis-Konto nicht mit Standorten verbunden ist: Klicken Sie in der oberen linken Ecke auf **Willkommen**.

 $\overline{\mathbf{a}}$  anklicken.

- 4. Klicken Sie auf **Next (Weiter)**.
- 5. Benennen Sie Ihren Standort und klicken Sie auf **Weiter**.
- 6. Fügen Sie Ihren Firmennamen hinzu und klicken Sie auf **Weiter**.
- 7. Wählen Sie die zum Standort hinzuzufügenden Geräte und klicken Sie auf **Weiter**.
- 8. Geben Sie ein Kennwort für Ihre Geräte ein.

Verwenden Sie dieses Kennwort im Online-Modus für den Zugriff auf die Webseiten Ihrer Geräte oder im Offline-Modus für den Zugriff auf die Mobile App.

- 9. Klicken Sie auf **Next (Weiter)**.
- 10. Überprüfen Sie, ob die Standortinformationen und die hinzugefügten Geräte korrekt sind, und klicken Sie auf **Weiter**.
- 11. Warten Sie, während die Geräte konfiguriert.

Das Konfigurieren kann einige Minuten in Anspruch nehmen.

## <span id="page-26-0"></span>Die TV-App

## Die TV-App

## **Video auf einem externen Monitor anzeigen**

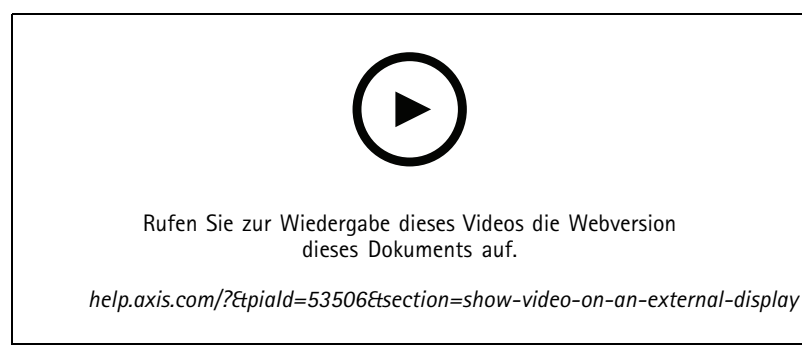

*Vorbehaltlich Änderungen der Benutzeroberfläche.*

#### Anforderungen:

- •App auf Ihrem Mobilgerät installiert.
- TV-App, die aus dem App Store auf Ihrem Apple TV oder Android TV Gerät installiert wurde.
- Ihre Kameras, Ihre Mobil-und Ihre TV-App sind mit demselben lokalen Netzwerk verbunden.
- AppleTV <sup>4</sup> und Nvidia Shield mit Android 6 oder höher.

### Vorgehen:

- 1. Die mobile App öffnen und anmelden.
- 2. **Devices (Geräte)** <sup>&</sup>gt; aufrufen und das externe Anzeigegerät auswählen.

#### Hinweis

Es kann einige Sekunden dauern, bis das Symbol angezeigt wird.

- 3. Die Kameras auswählen, die an das externe Anzeigegerät übertragen sollen.
- 4. antippen, und den Abschluss des Konfigurationsverfahren abwarten.
- 5. Angezeigt wird eine einfache Einzelansicht oder geteilte Ansichten von bis zu 16 Kameras.
- 6. Nach dem Öffnen der TV-App werden Anweisungen zum Navigieren angezeigt.

## <span id="page-27-0"></span>Fehlerbehebung

## Fehlerbehebung

Die Software wurde für die Verwendung mit neuen Geräten oder für Geräte entwickelt, auf denen zuvor modifizierte Einstellungen wiederhergestellt wurden. Wenn Sie Geräte zu hinzufügen, die bereits in vorherigen Systemen verwendet wurden, stellen Sie sicher, dass sie hart zurückgesetzt werden, bevor Sie sie zu Ihrem Standort hinzufügen. Änderungen an Geräteeinstellungen, die in nicht verfügbar sind, können in einigen Fällen Ihr System und die Leistung beeinträchtigen.

Stellen Sie zudem sicher, dass Ihr Client und Axis Geräte mit den neuesten Software- und Firmware-Aktualisierungen aktualisiert werden.

Besuchen Sie *[axis.com/products/axis-companion](https://www.axis.com/products/axis-companion)* für Informationen wie:

- Datenblatt
- Kompatible Produkte
- Support und Ressourcen

## **Benachrichtigungen zum Status der Axis Dienste erhalten**

Wenn bei Ihnen allgemeine Probleme auftreten, können Sie den Status der Axis Dienste überprüfen, um Vorfälle oder geplante Wartungen auszuschließen.

- 1. Rufen Sie *<https://status.axis.com/>* auf.
- 2. Erweitern Sie , um den Status der verschiedenen Funktionen anzuzeigen.

So abonnieren und erhalten Sie Benachrichtigungen zum Status der Axis Dienste:

- 1. Klicken Sie unter *<https://status.axis.com/>* die Option **SUBSCRIBE TO UPDATES (AKTUALISIERUNGEN ABONNIEREN)** an.
- 2. Geben Sie Ihre E-Mail-Adresse ein.
- 3. Klicken Sie **SUBSCRIBE VIA EMAIL (PER E-MAIL ABONNIEREN)** an.
- 4. Wählen Sie die einzelnen Komponenten aus, für die Sie sich interessieren.
- 5. Klicken Sie **Save (Speichern)** an.
- 6. Öffnen Sie die E-Mail zum Axis Status und klicken Sie **Confirm subscription (Abonnement bestätigen)** an.

### **Technische Probleme, Hinweise und Lösungen**

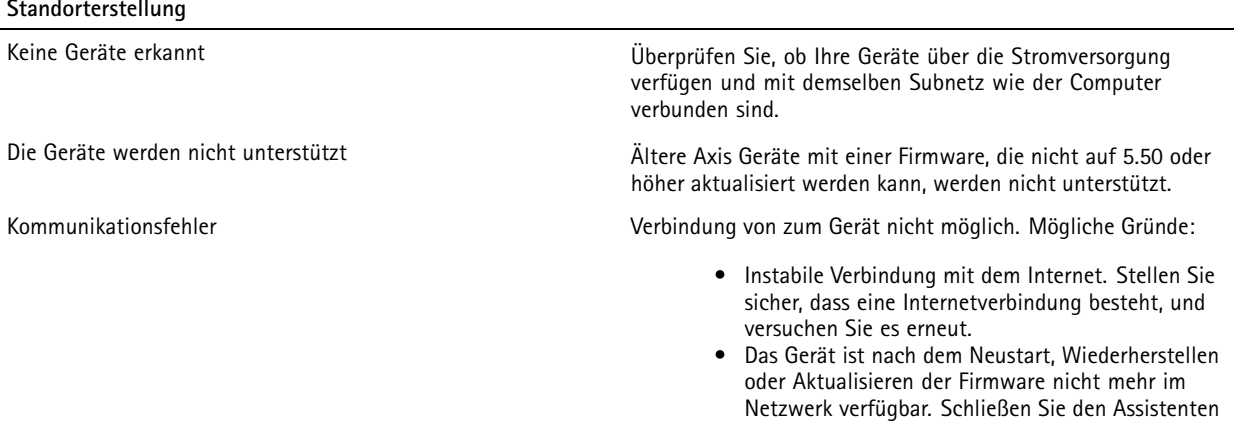

# Fehlerbehebung

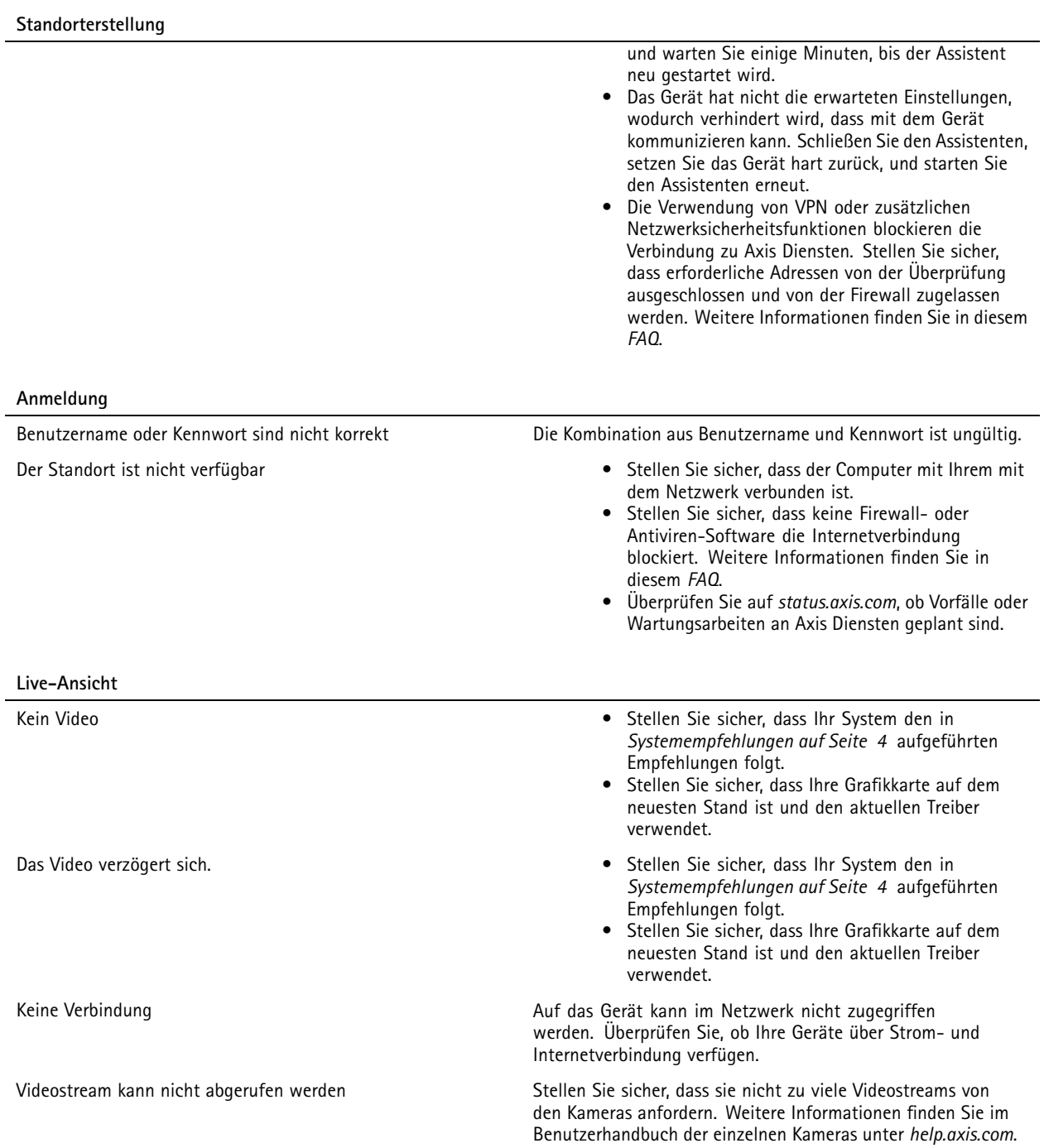

# Fehlerbehebung

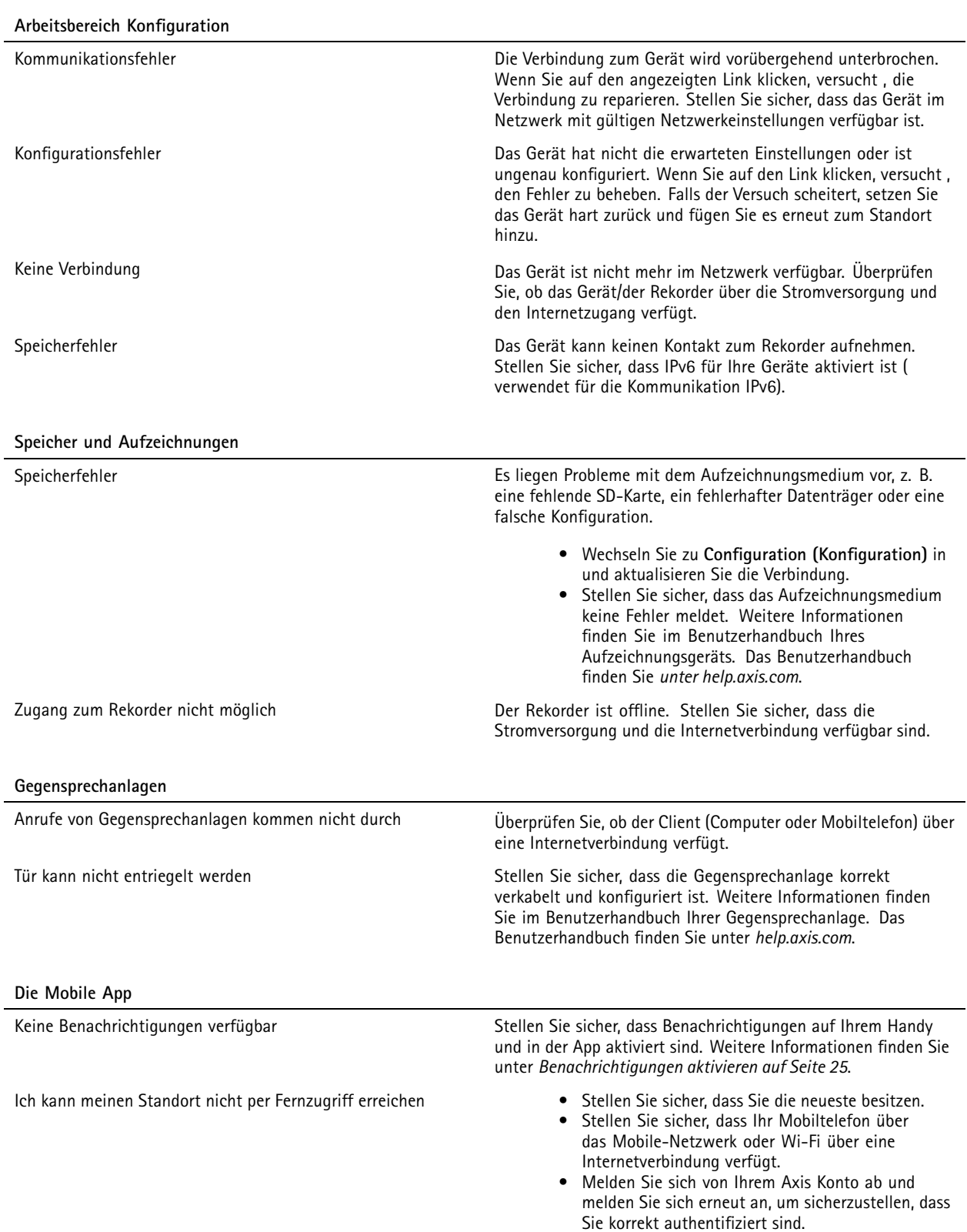

## <span id="page-30-0"></span>Fehlerbehebung

### **Einen Systembericht speichern**

- 1. Wählen Sie in > Save system report (Systembericht speichern).
- 2. Wenn Sie beim Axis Helpdesk ein Problem einreichen, bitte den Systembericht beifügen.

## **Einsatz von Geräten mit Firmware-Version 5.50**

unterstützt Axis Geräte mit Firmware-Version 5.50 oder höher. Die Firmware-Version 5.50 wird jedoch nicht weiter von Axis unterstützt und kann nicht mehr aktualisiert werden. Bei Einsatz von Axis Produkten mit Firmware-Version 5.50 ist unbedingt zu berücksichtigen, wie sich die verschiedenen Einstellungen und Konstellationen auf die Leistung auswirken können. Mit zunehmender Anzahl der angeschlossenen Clients (einschließlich Audio-Clients) kann es zu einer Beeinträchtigung der Leistung kommen. Bei Geräten, die mit Firmware-Version 5.50 in einem -System betrieben werden, können Probleme wie verzögerte Videobilder oder lange Kamera-Reaktionszeiten auftreten.

ist eine Paketlösung. Bei der Installation eines Geräts und Hinzufügen zu einem Standort wird dieses automatisch auf optimale Leistung konfiguriert. Daher sollten unbedingt die Standardeinstellungen verwendet werden, z. B. kontinuierliche Aufzeichnung und keine videobasierte Bewegungserkennung.

Sollten Sie weiterhin eine verminderte Leistung feststellen, versuchen Sie wie folgt die Geräteleistung zu reduzieren:

- 1. Rufen Sie in **<sup>&</sup>gt; Cameras <sup>&</sup>gt; Video quality (> Kameras <sup>&</sup>gt; Videoqualität)** auf.
- 2. Wählen Sie die Kamera aus, die Sie konfigurieren möchten.
- 3. Verringern Sie die Kameraauflösung des Live- sowie des aufgezeichneten Videos.
- 4. Verringern Sie die Bildrate des Live- sowie des aufgezeichneten Videos.

## **Migrieren von AXIS Companion Classic zu**

### **Voraussetzungen**

Um AXIS Companion Classic auf die neueste Version zu aktualisieren, in der folgenden Tabelle überprüfen, ob die Geräte den Anforderungen entsprechen.

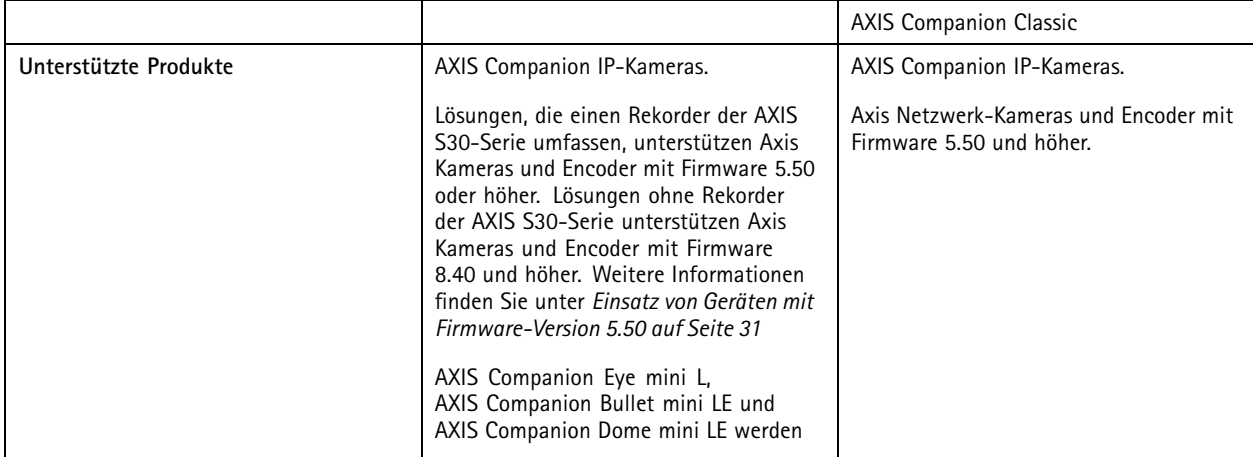

## Fehlerbehebung

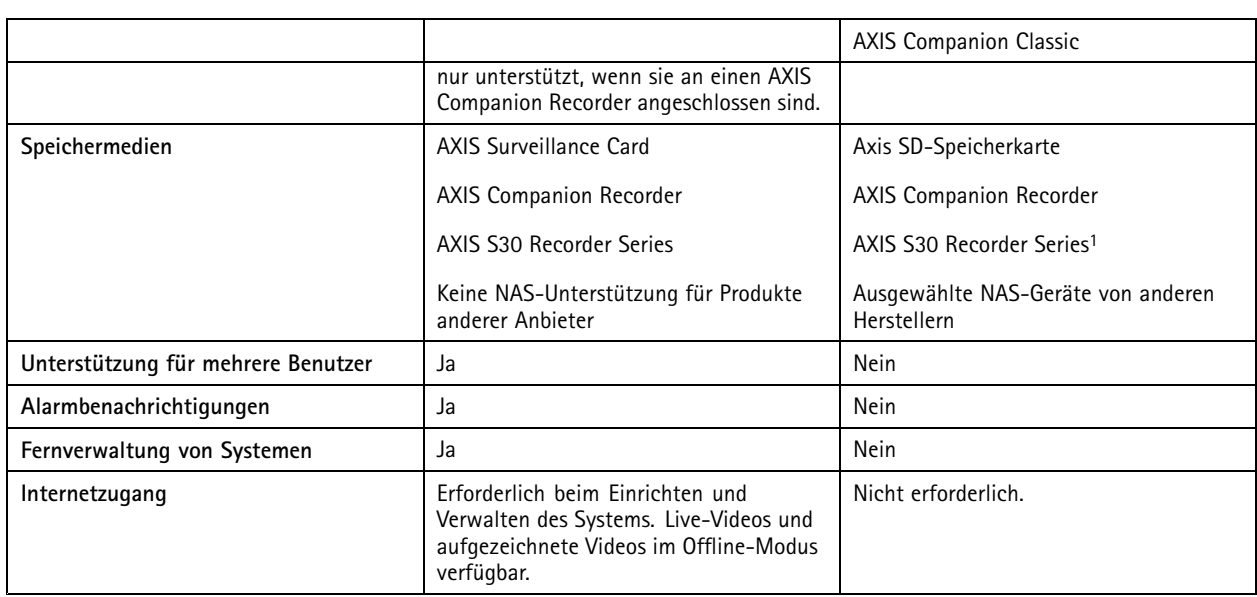

1 Informationen zu Einschränkungen finden Sie in den technischen Unterlagen zum Haftungsausschluss für AXIS S3008 und AXIS Companion Classic auf *[axis.com/products/axis-companion-classic/support](https://www.axis.com/products/axis-companion-classic/support)*.

### **Aktualisierung auf**

Hinweis

- Jedes Gerät, das in AXIS Companion Classic verwendet wurde, muss vor der Verwendung in zurückgesetzt oder wiederhergestellt werden.
- Beim Zurücksetzen eines Geräts werden keine Aufzeichnungen gelöscht.

Der Installationsassistent erkennt, ob Geräte zurückgesetzt oder wiederhergestellt werden müssen, und unterstützt Sie dabei. Wenn ein Gerät wiederhergestellt werden muss, werden Sie vom Assistenten zur Webseite des Geräts weitergeleitet, auf der Sie sich mit dem Benutzernamen ACCAdmin und dem Websitekennwort anmelden, das Sie in AXIS Companion Classic verwendet haben.

Benutzerhandbuch AXIS Companion Datum: April 2024 © Axis Communications AB, 2016 - 2024 Teil-Nr. T10074276

Vers. M47.4